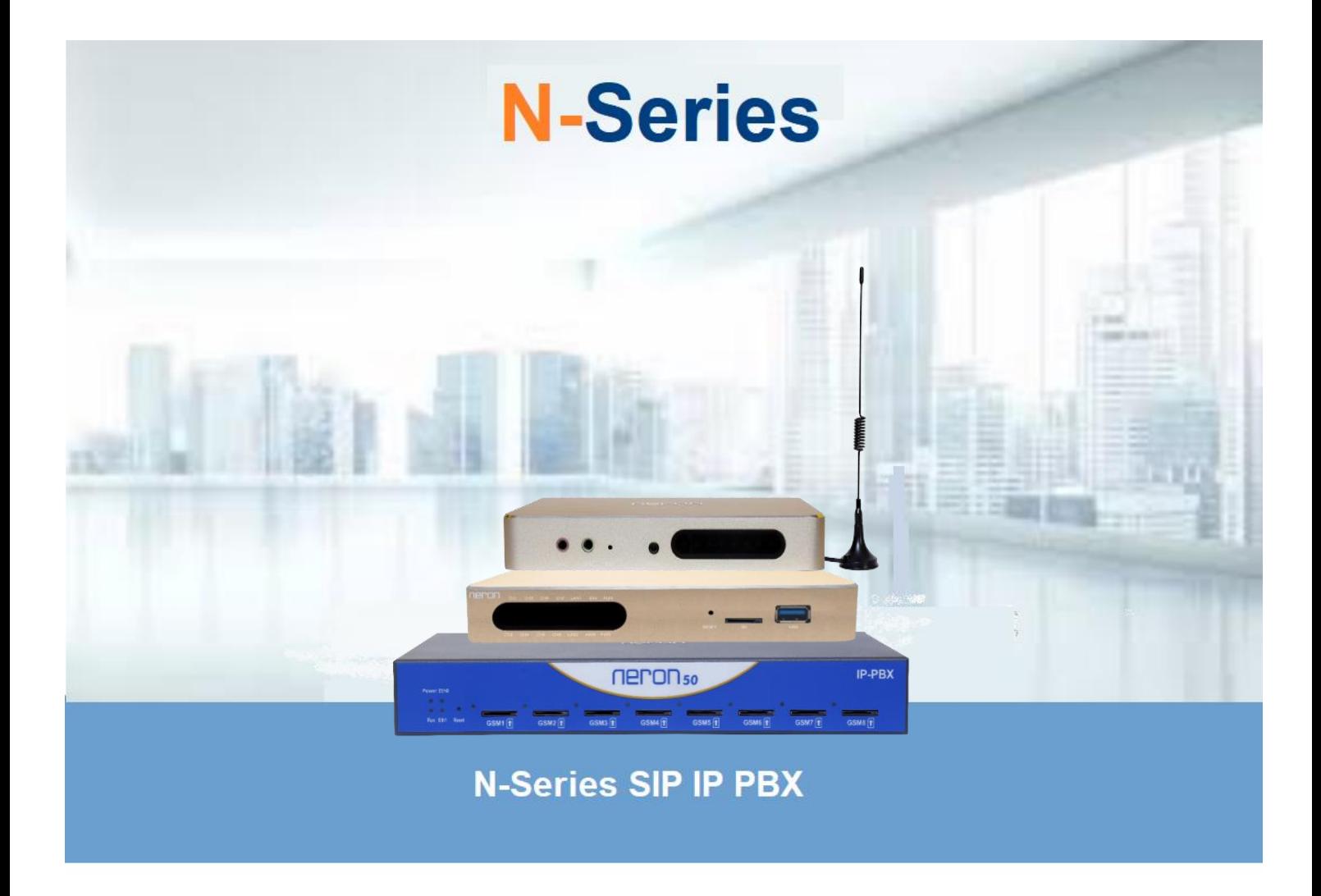

## **User Configuration Guide**

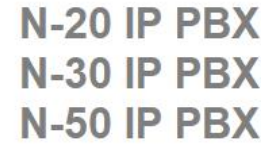

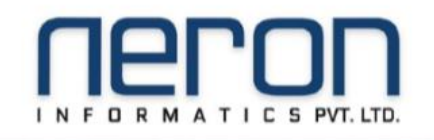

### Table of contents

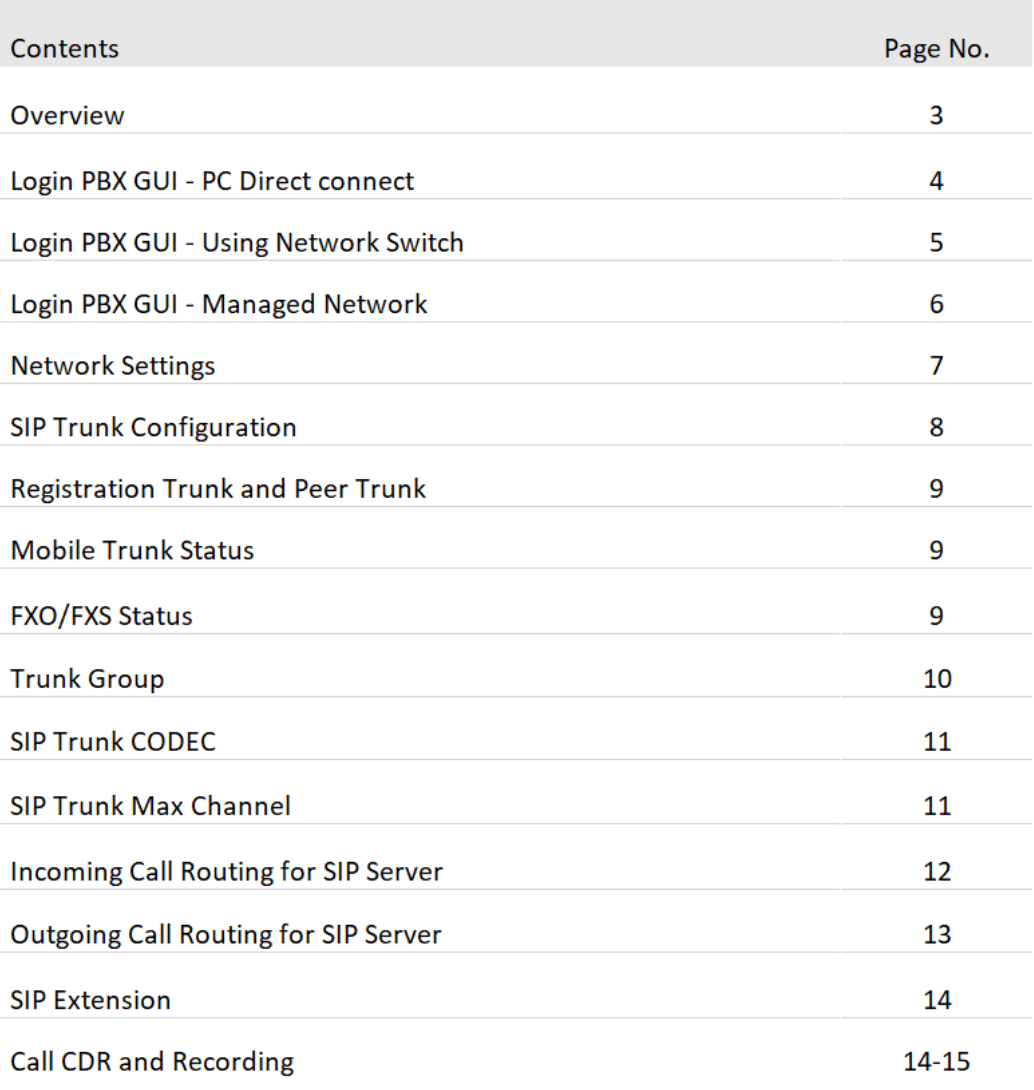

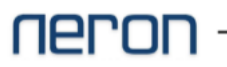

# **N-Series**

### **Overview**

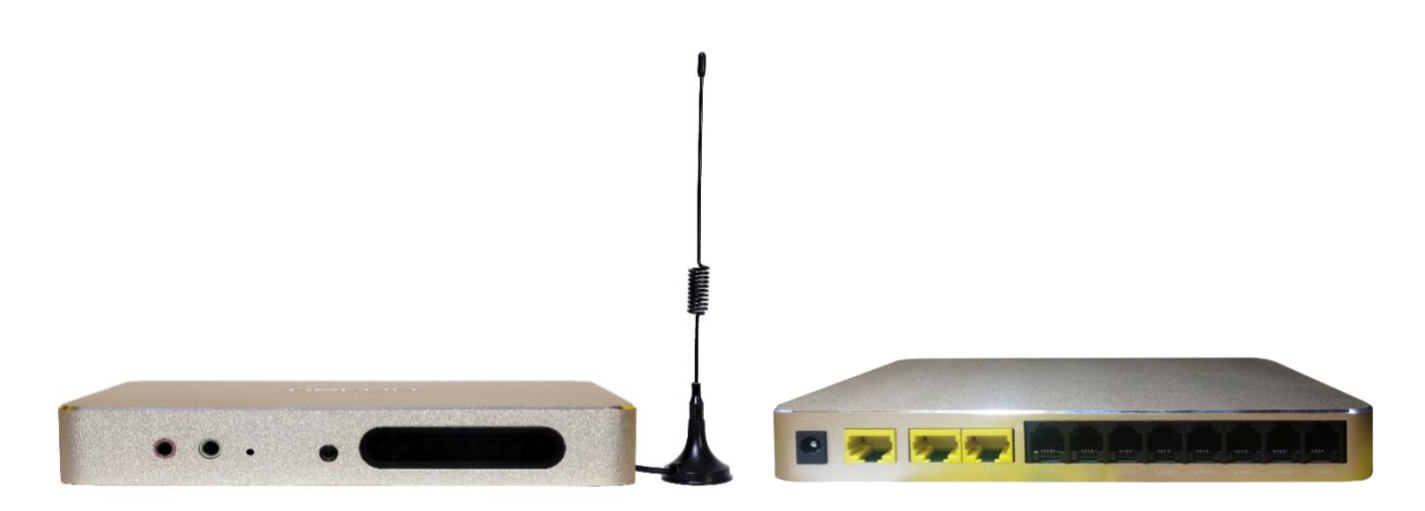

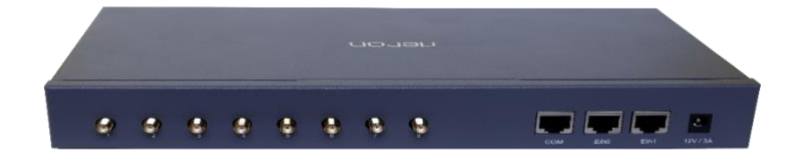

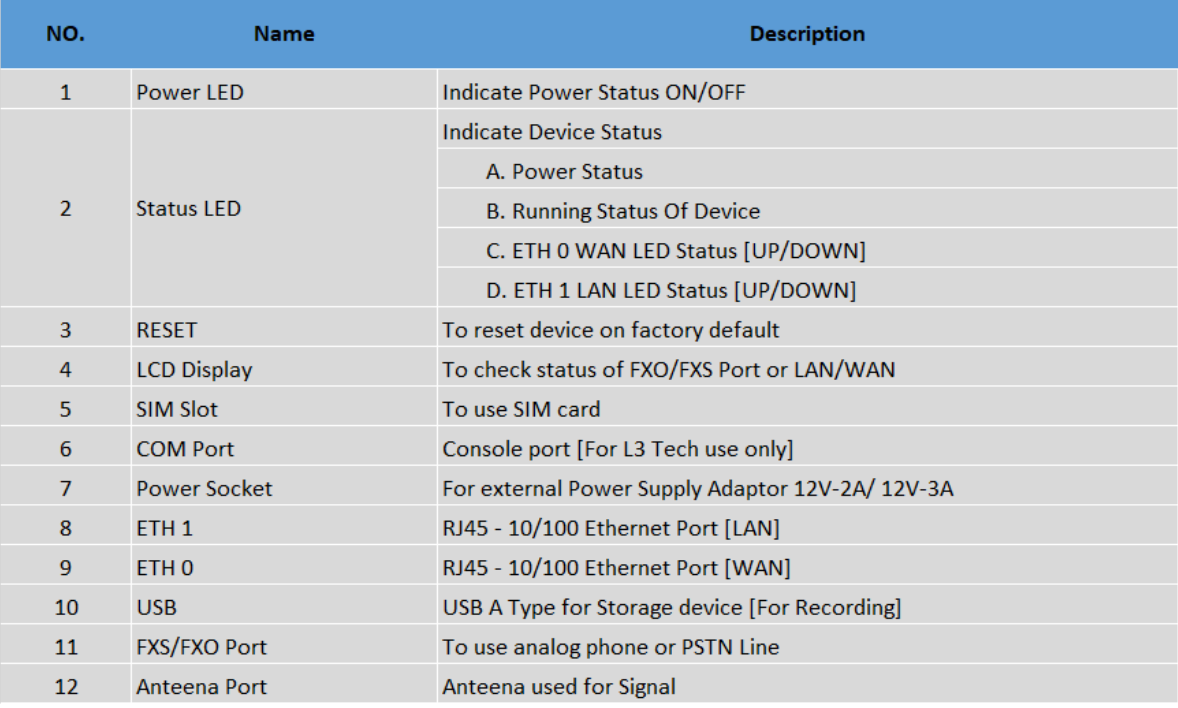

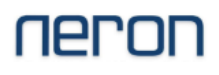

## Login GUI

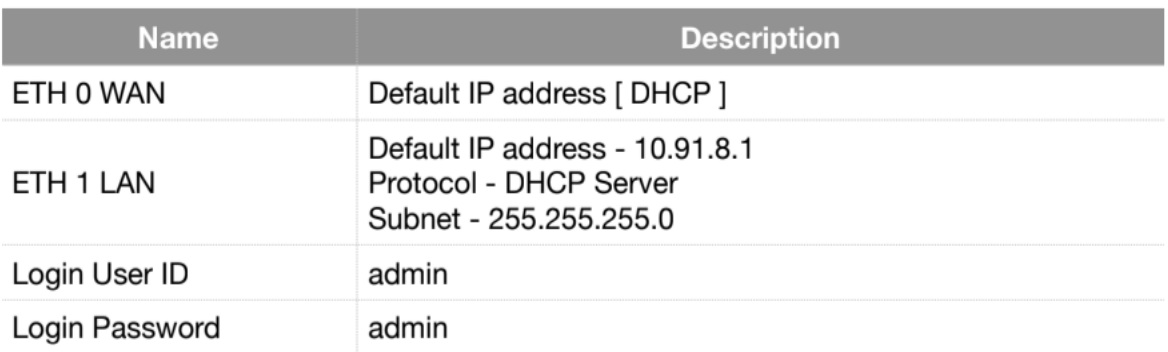

#### **GUI Login with PC/Desktop**

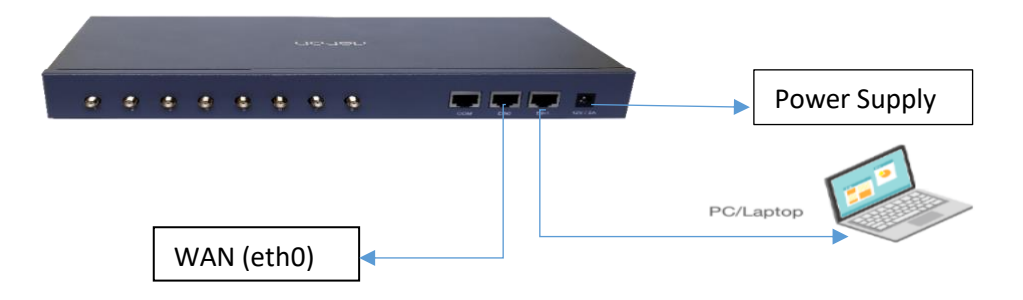

- Connect Cat5/Cat6 LAN Cable to PBX ETH 1 port and Laptop/Desktop Ethernet port back to back  $\bullet$
- Go to Network setting in PC and select DHCP in IPV4 Network Address  $\ddot{\phantom{0}}$
- PBX DHCP server will allocate IP for PC  $\bullet$
- Open Google Chrome / Mozilla Firefox to Brows ip address 10.91.8.1 or https://10.91.8.1
- If DHCP server failed to allocate IP address for PC, configure manually network IP address in  $\ddot{\phantom{0}}$ network setting > ETH port > IPV4 [IP address for PC 10.91.8.11 Subnet 255.255.255.0]
- Ping PBX IP address 10.91.8.1 using terminal or command prompt  $\ddot{\phantom{0}}$
- If Ping request is OK, Brows PBX default IP Address

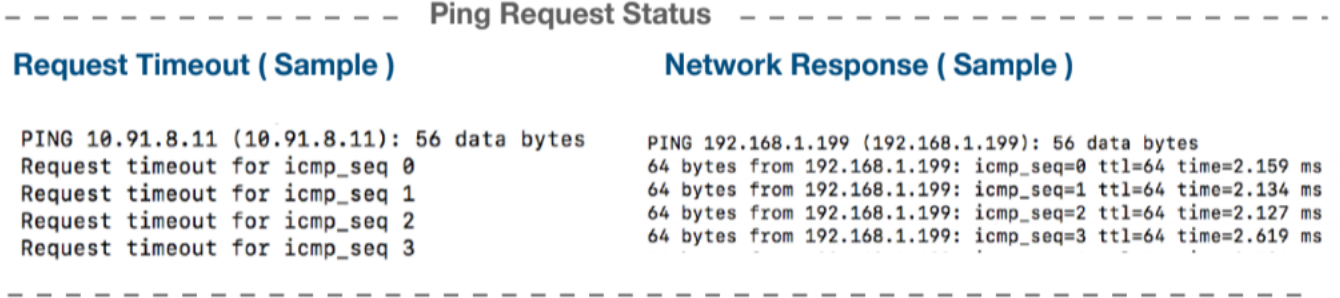

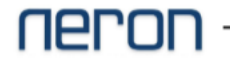

### **GUI Login with Network Switch**

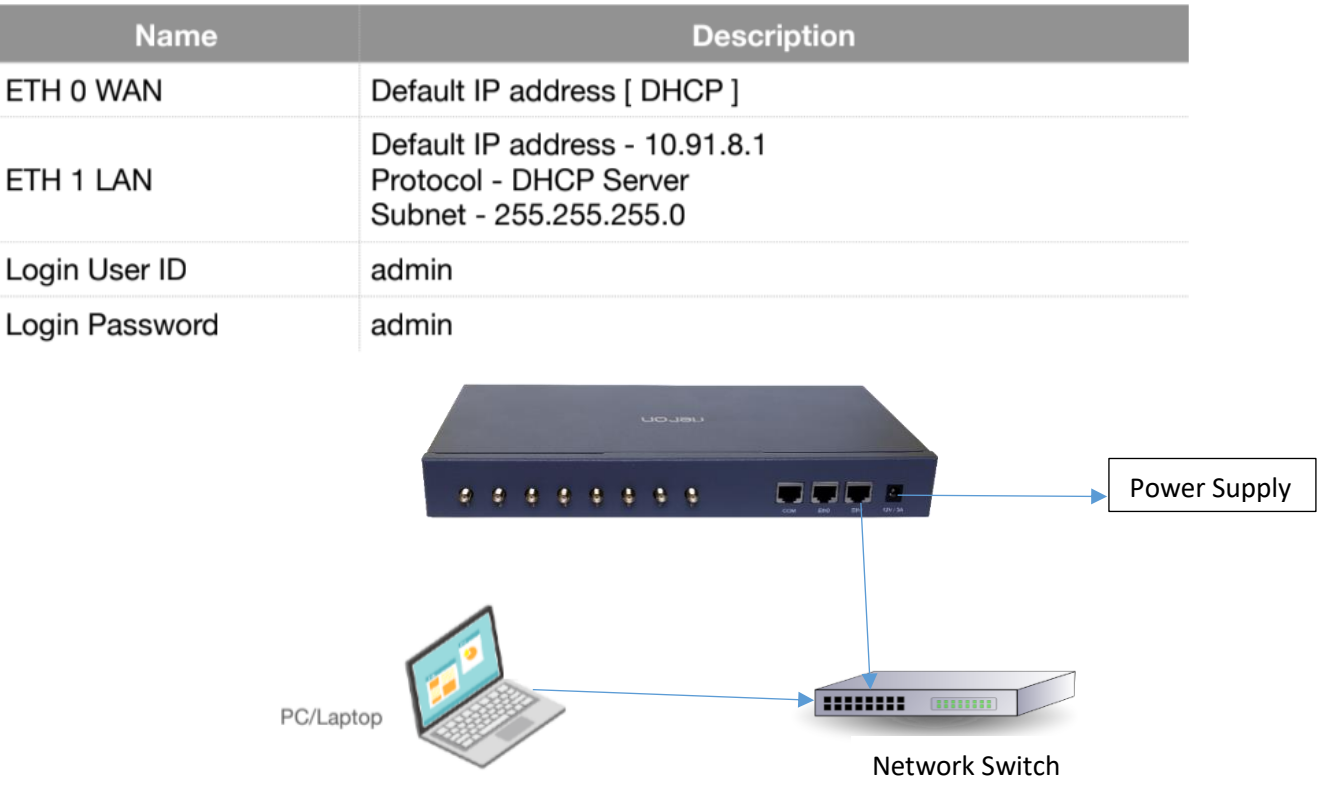

- Connect LAN Cable to PBX ETH 1 port and Network Switch Ethernet  $\bullet$
- Connect PC/Laptop Ethernet Port to Network Switch  $\ddot{\phantom{0}}$
- Go to Network setting in PC and select DHCP in IPV4 Network Address  $\ddot{\phantom{0}}$
- PBX DHCP server will allocate IP for PC
- If DHCP server failed to allocate IP address for PC, configure manually network IP address in network setting > Eth port > IPV4 [IP address for PC 10.91.8.11 Subnet 255.255.255.0]
- Open Google Chrome / Mozilla Firefox to Brows ip address 10.91.8.1 or https://10.91.8.1  $\bullet$

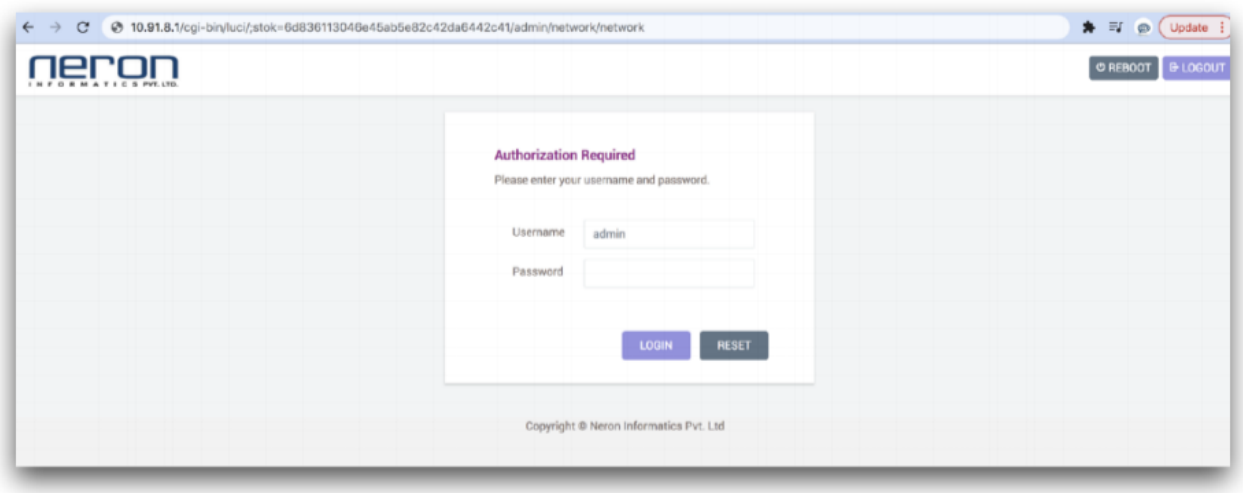

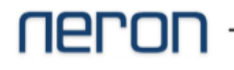

## Login PBX GUI

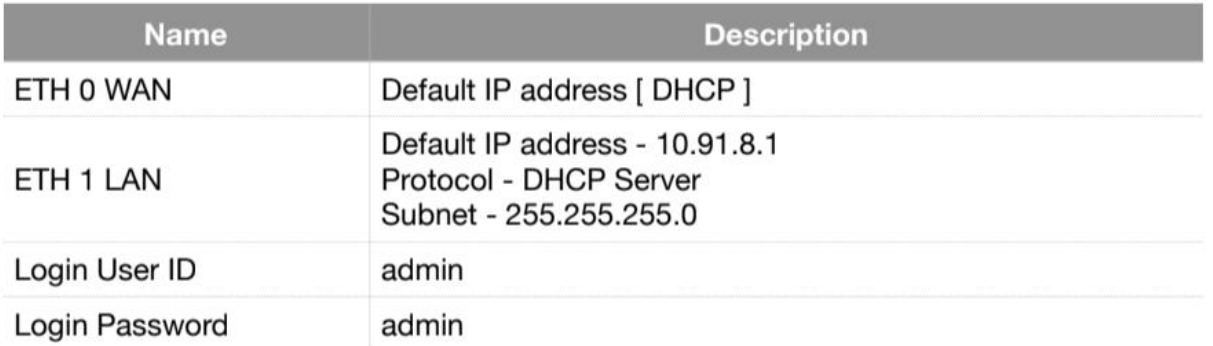

#### **GUI Login in Managed Network Environment**

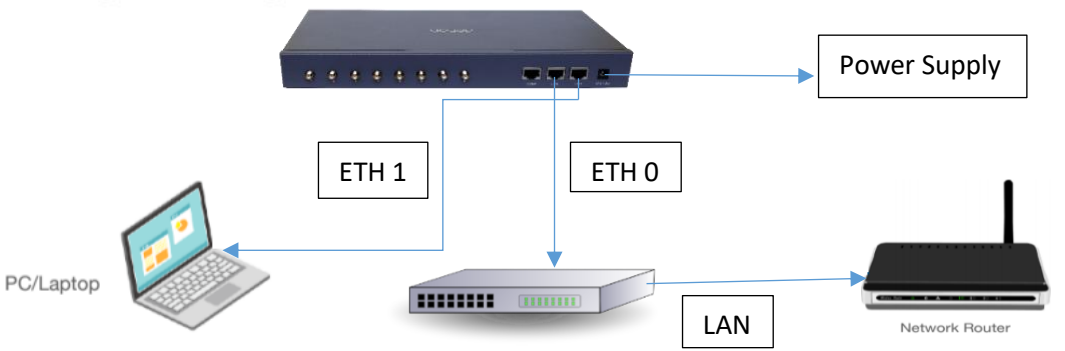

- Connect LAN Cable to PBX ETH 0 port and Network Switch Ethernet port
- Connect PC/Laptop Ethernet Port to PBX ETH 1 ٠
- Go to Network setting in PC and select DHCP in IPV4 Network Address ٠
- PBX DHCP server will allocate IP for PC
- If DHCP server failed to allocate IP address for PC, configure manually network IP address in network setting > Eth port > IPV4 [IP address for PC 10.91.8.11 Subnet 255.255.255.0]
- Change ETH 0 Network IP address according to Network IP address series
- Open Google Chrome / Mozilla Firefox to Brows ip address 10.91.8.1 or https://10.91.8.1

#### Note:

- Recommended not to use only one Router inbuilt Ethernet port for PBX or PC connectivity
- Check Ethernet cable using Loop Test or LED status on device
- Disable Firewall in PC during Back to Back connectivity
- Double check IP address in PC
- Before allocation of IP address in PBX device make sure same ip address is not assigned
- to any other device or system

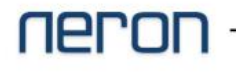

### **Network Setting**

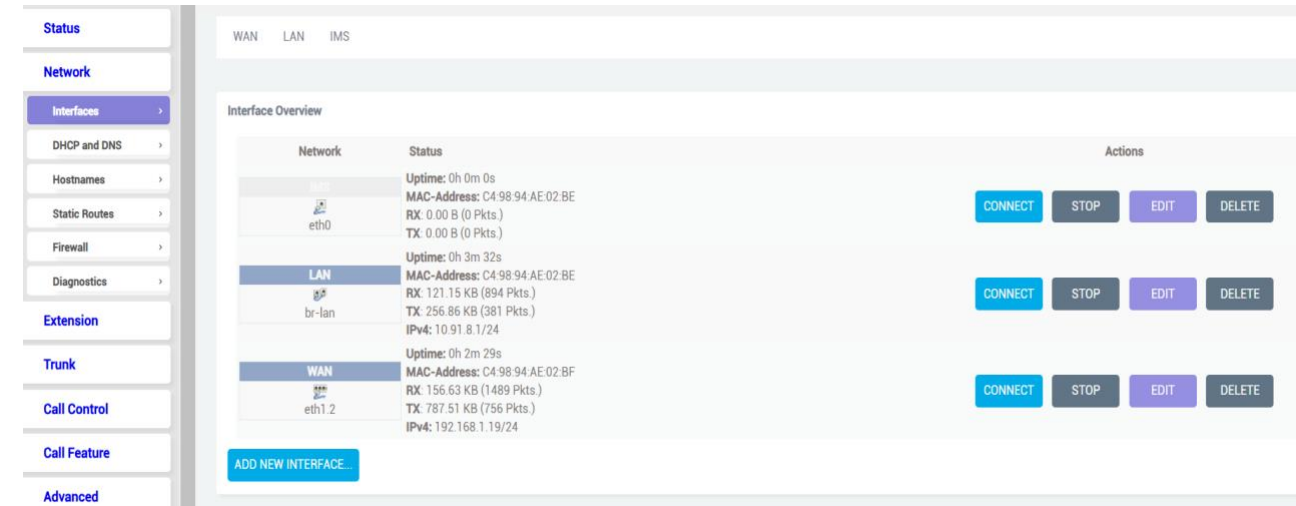

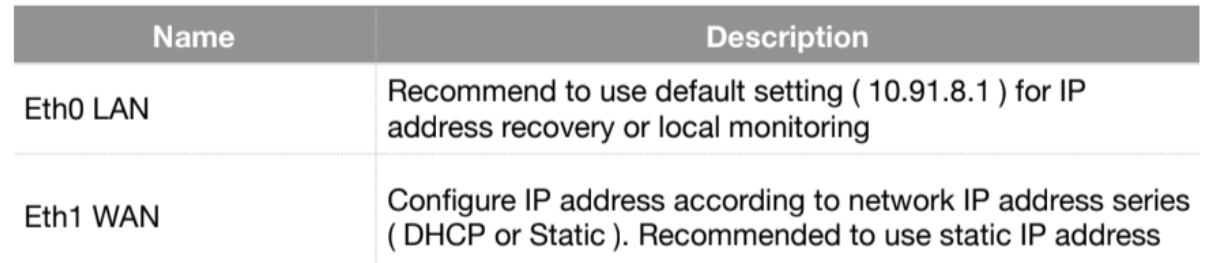

#### Network >> Interface >> WAN Edit >> General Setup

**WAN** LAN **IMS** 

On this page you can configure the network interfaces. You can bridge several interfaces by ticking the "bridge interfaces" field and enter the names of several network interfaces separated by spaces. You can

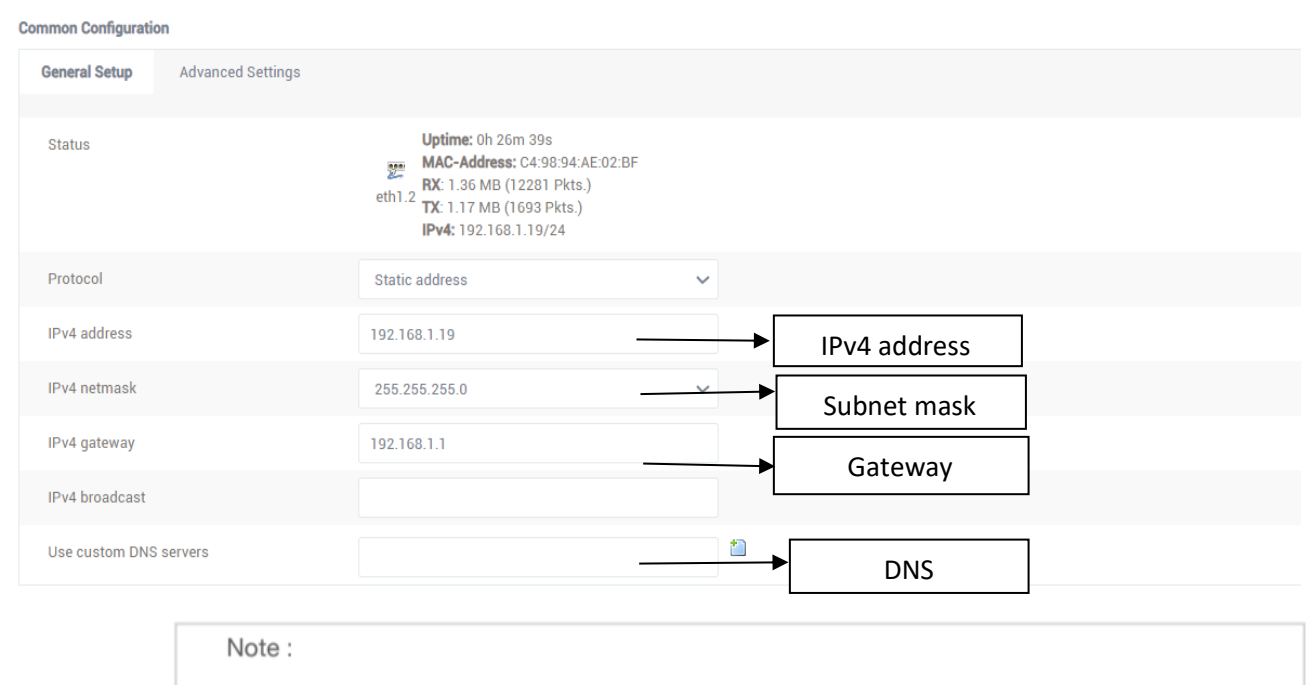

- Recommended to keep default setting for " Advance Settings " and " Firewall Settings " or apply changes under Technical Support Engineer supervision.

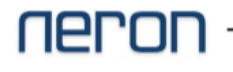

## **SIP Trunk Configuration**

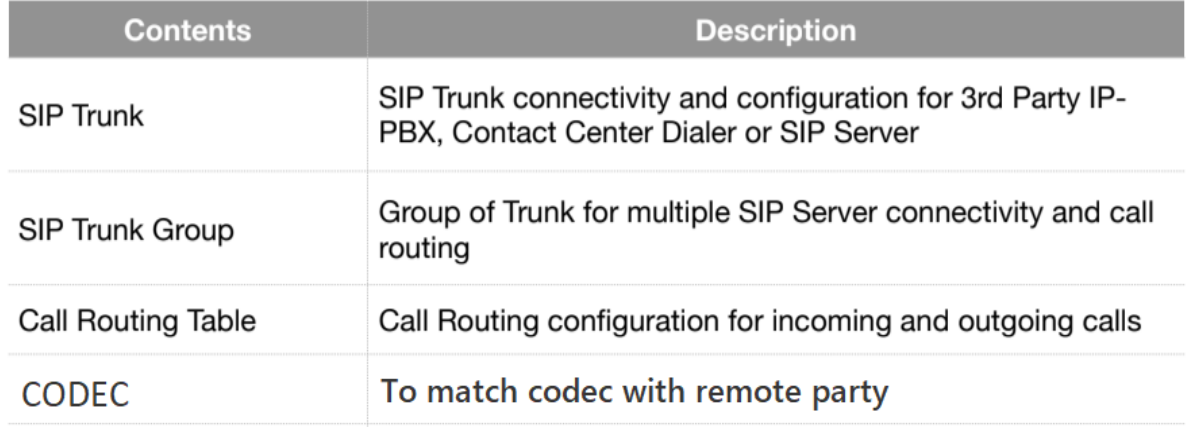

Trunk >> SIP Trunk >> Add >> Save & Apply

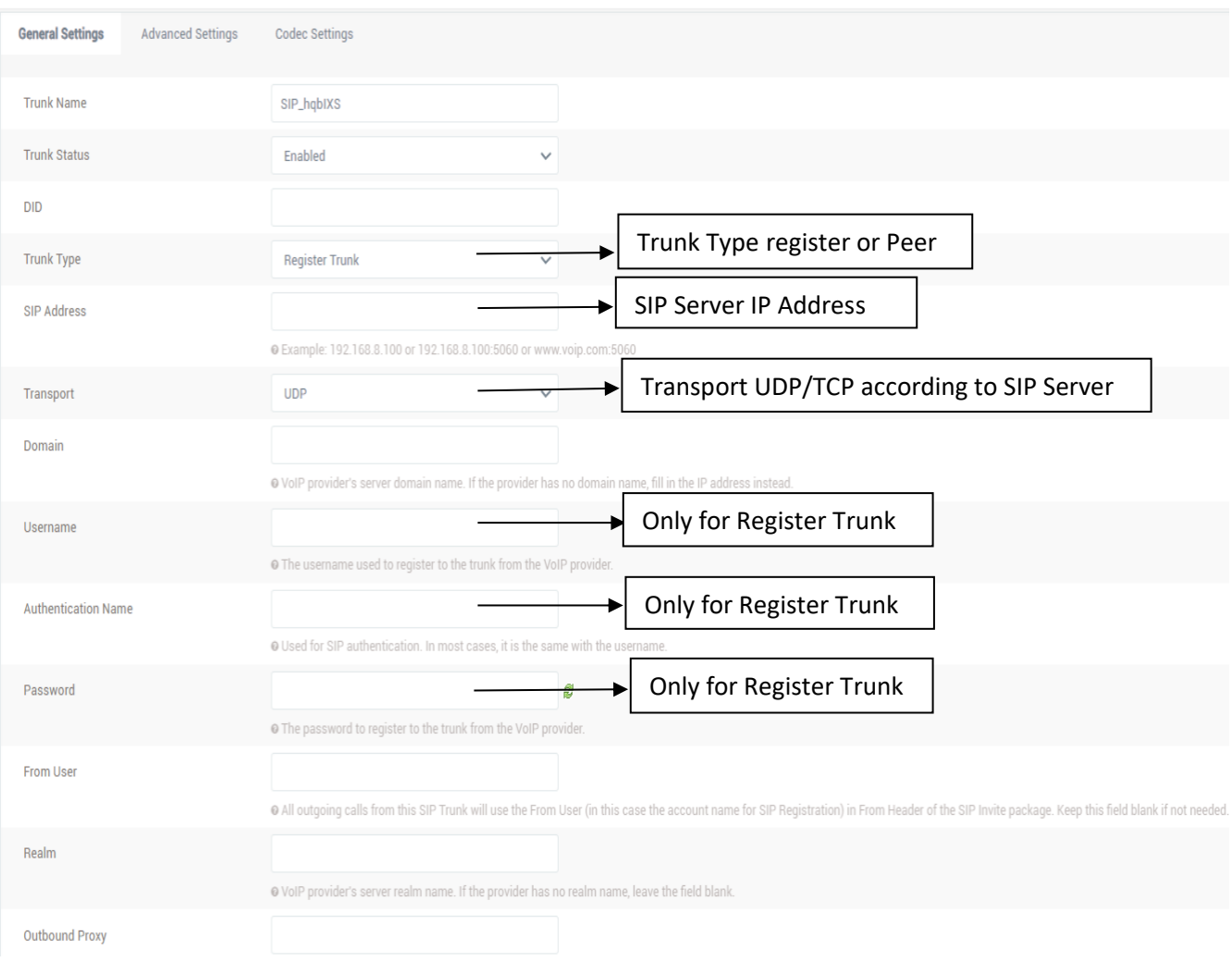

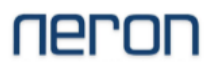

## **SIP Trunk**

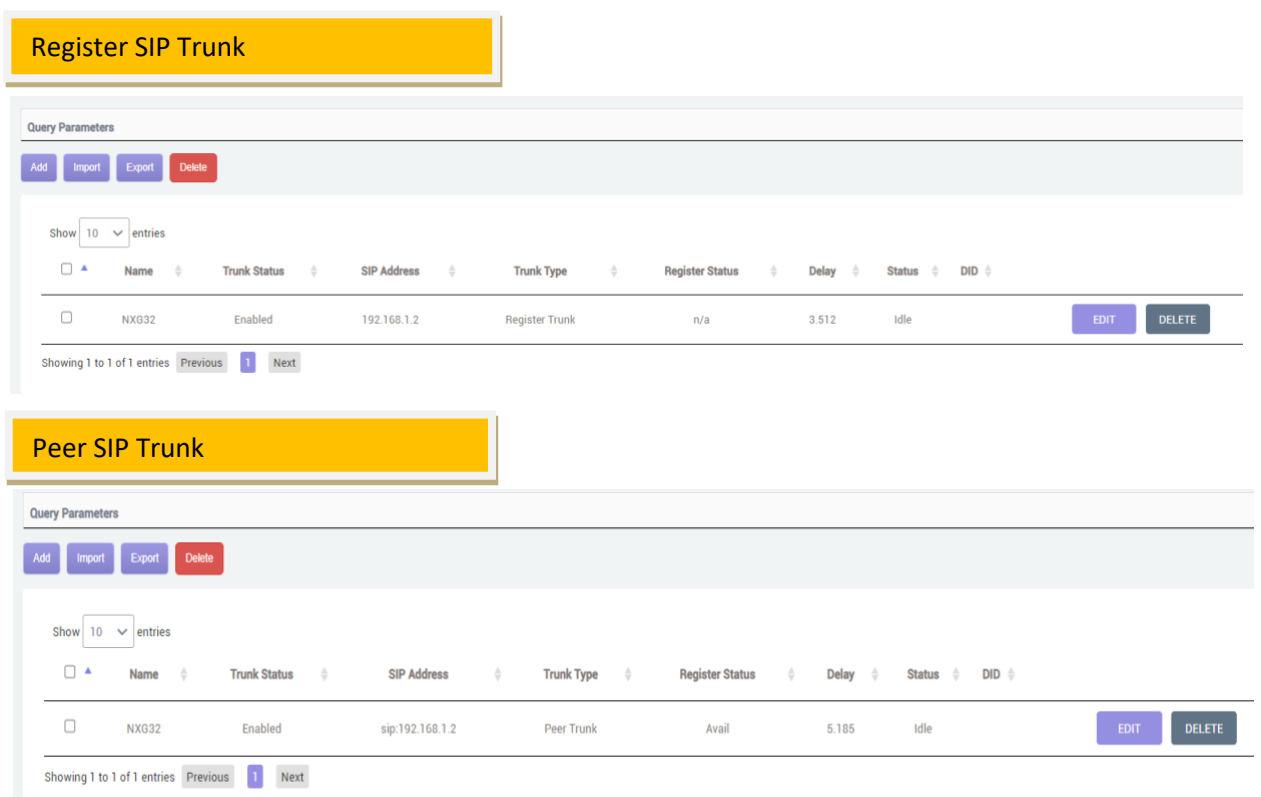

### **Mobile Trunk Status**

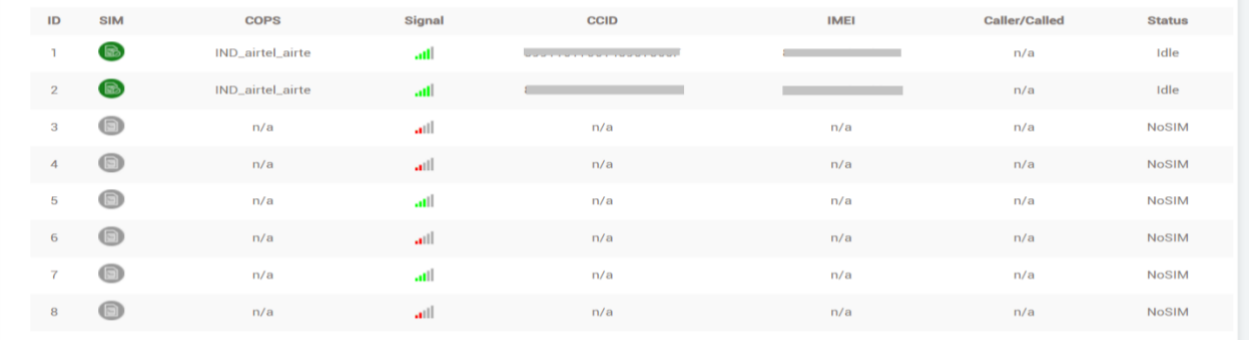

### **FXO/FXS Status**

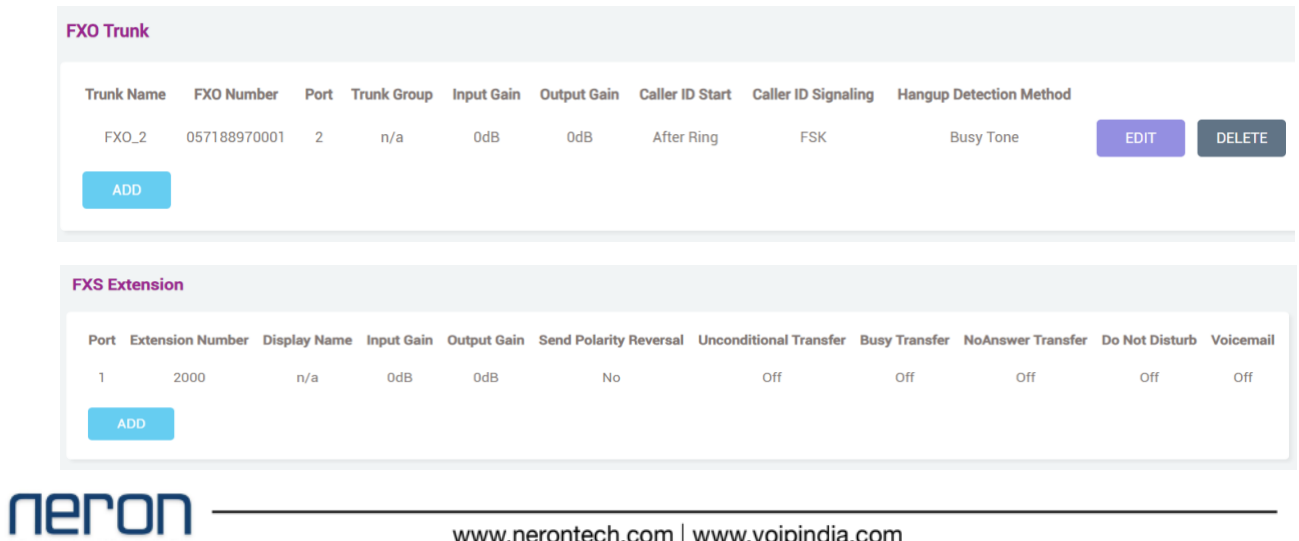

## **SIP Trunk Group**

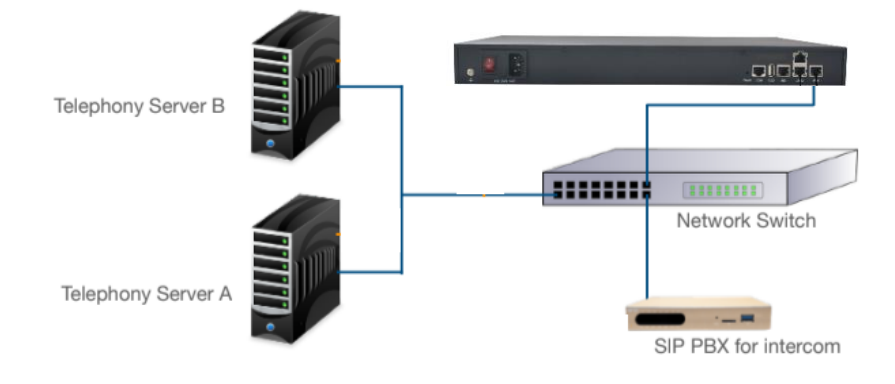

### SIP Trunk Example : Multiple server Sip Trunk Group | Call Out

Server A SIP Trunk >> Call Out From SIP Trunk Group (Trunk\_grp)

Server B SIP Trunk >> Call Out From SIP Trunk Group (Trunk\_grp)

SIP PBX SIP Trunk >> Call Out From SIP Trunk Group (Trunk\_grp01)

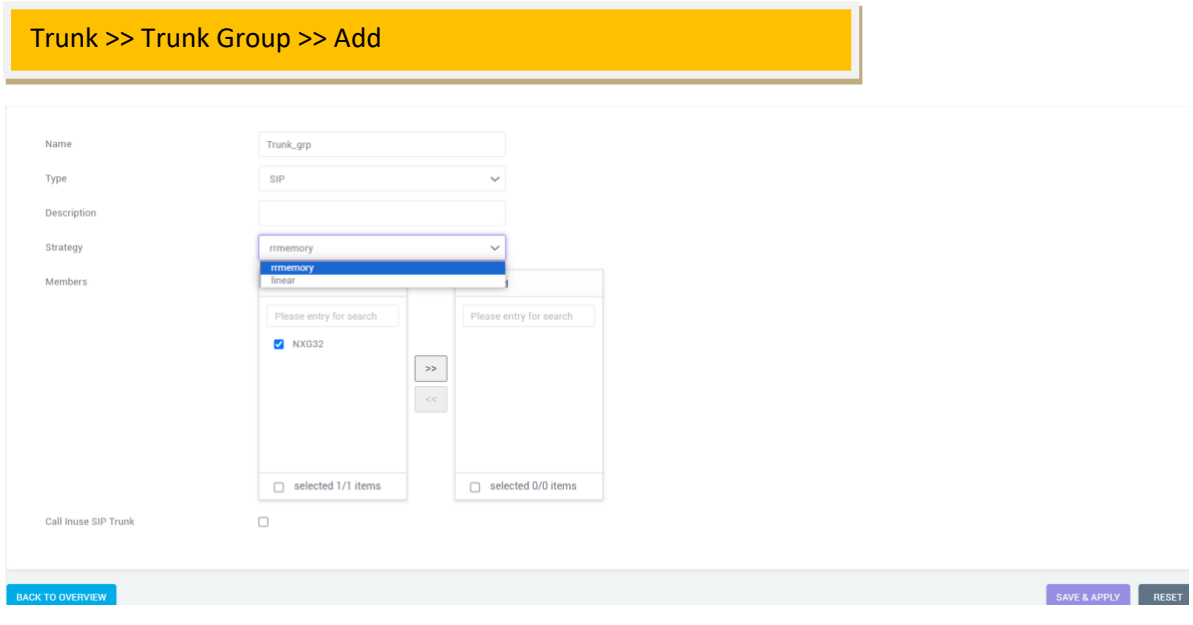

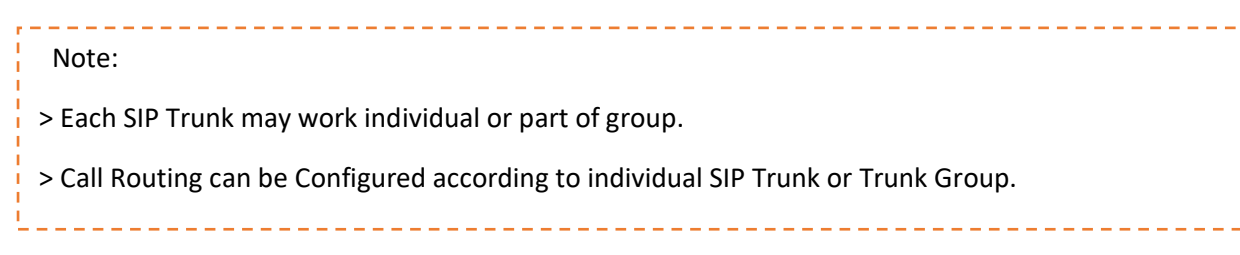

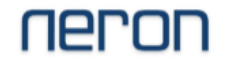

### **SIP Trunk Codec**

#### Trunk >> Sip Trunk >> Codec Settings

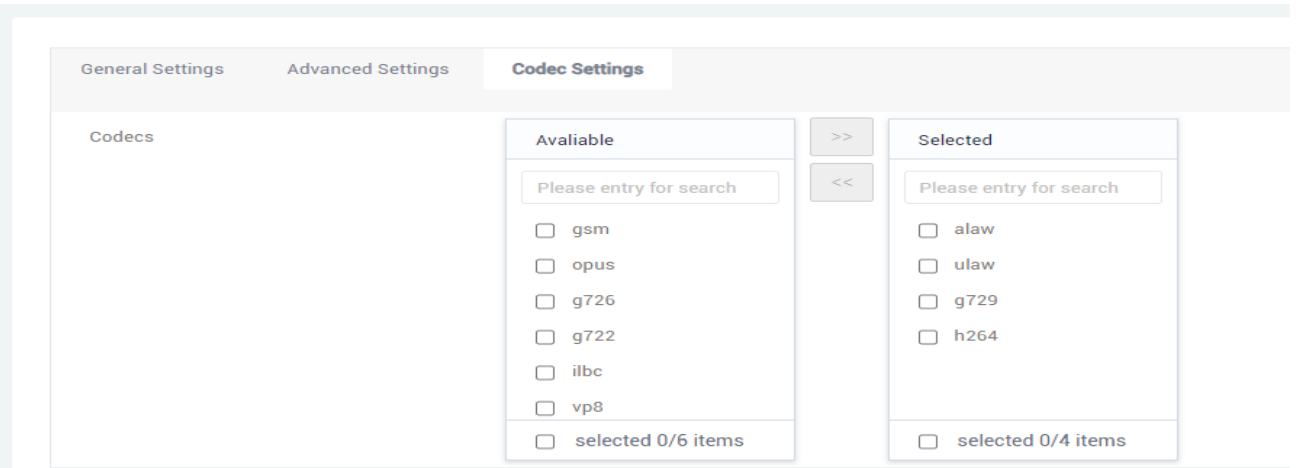

Recommennded to confirm CODEC setting of SIP Server and use the same in trunk setting to avoid voice and connectivity related issue.

### **SIP Trunk Channel**

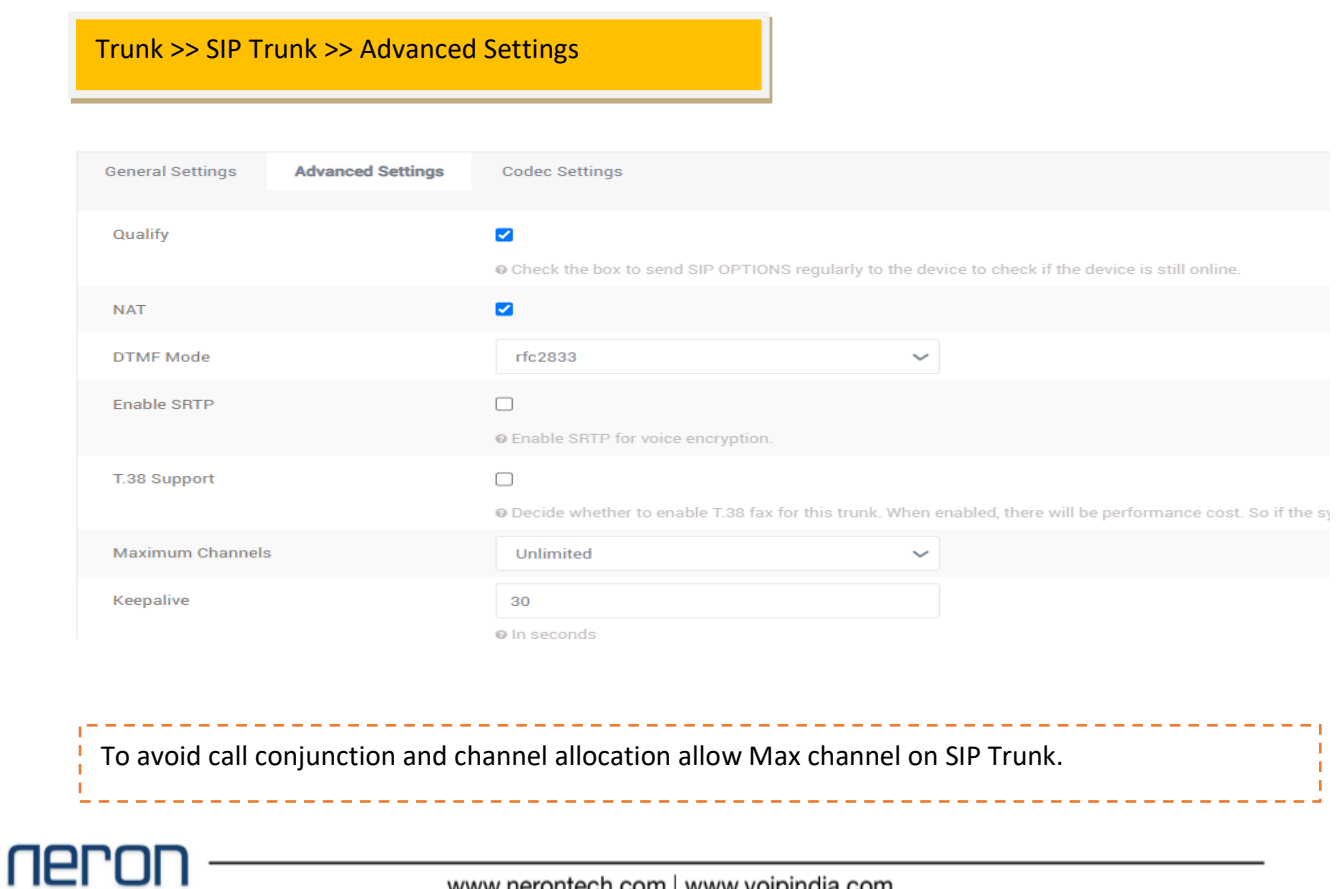

## **Call Routing**

### **Incoming Call Routing for SIP Server**

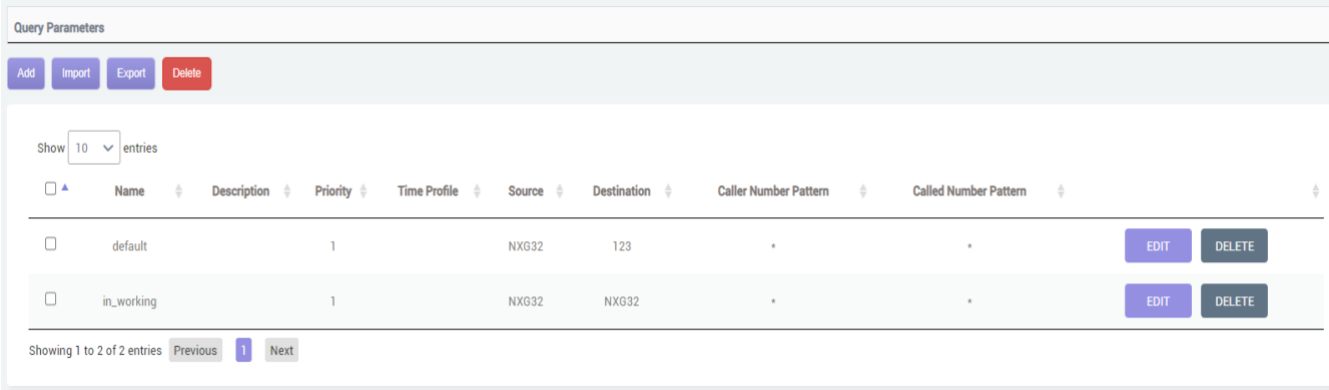

#### Call Control >> Inbound Routers >> Add

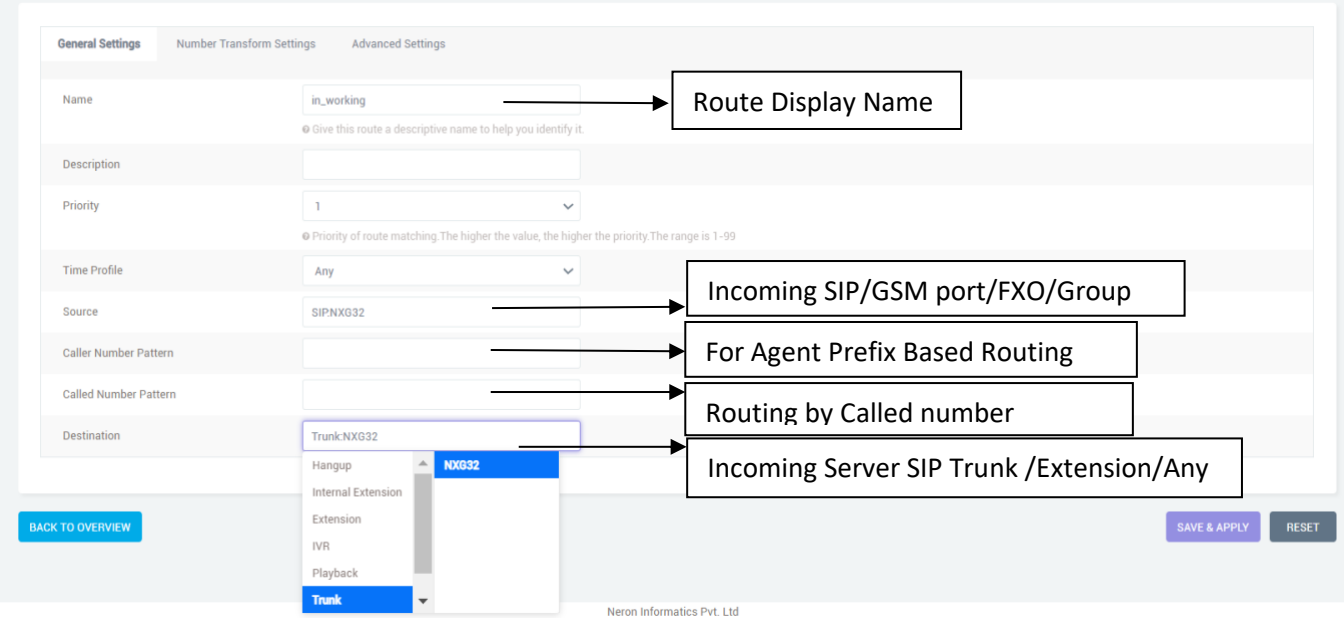

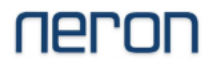

## **Call Routing**

### **Outgoing Call Routing for SIP Server**

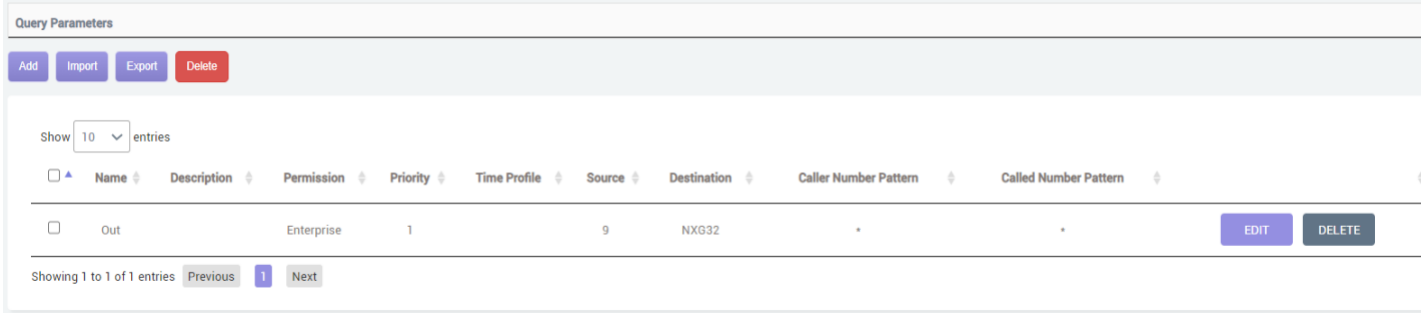

#### Call Control >> Outbound Routers >> Add

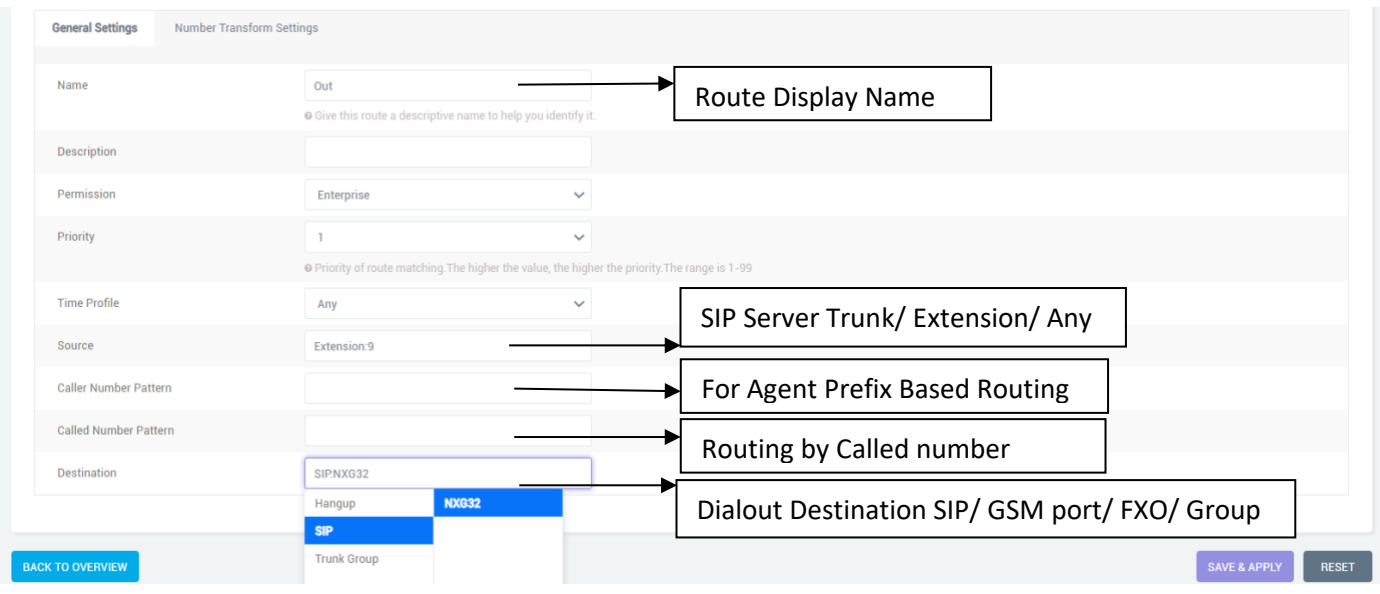

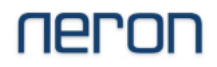

### **SIP Extension Status**

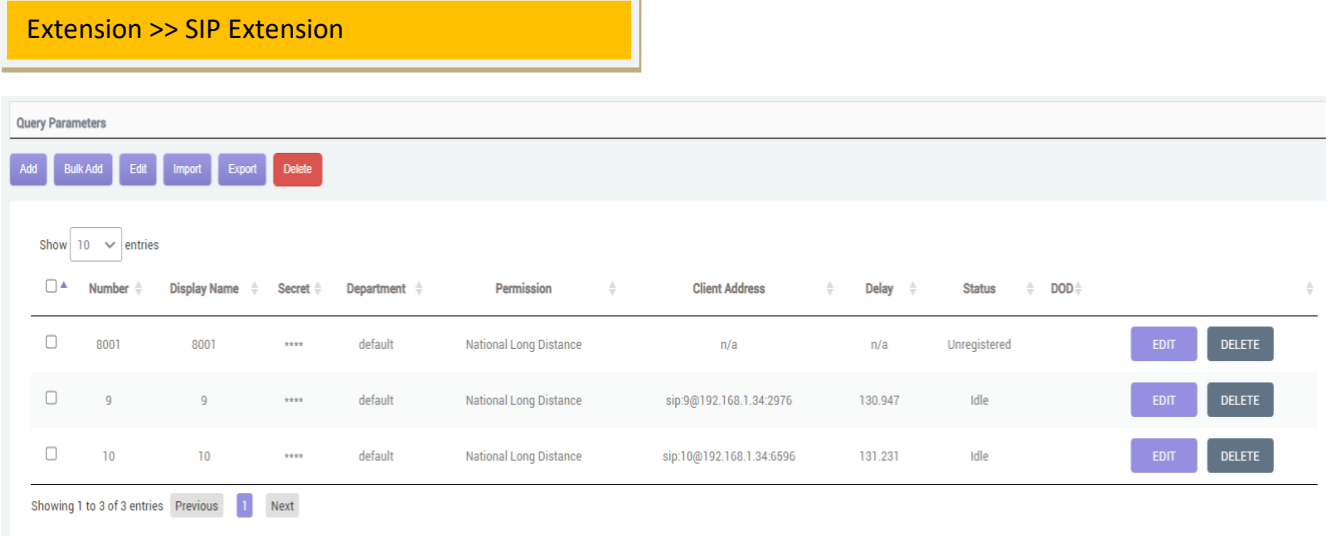

### **Call CDR and Recordings**

Advanced Feature >> CDR and Recording >> CDR

**CDR:** 

CDR Record CDRs CDRs Query Param 20:  $\vee$  8  $\vee$  1  $\vee$ End Date 20:  $\sim$  8  $\sim$  2  $\sim$ Start Date Caller Called Min Duration Max Duration QUERY RESET **CDRs List** EMPTY Start Time End Time  $[$  Filter ingup Cause SIP/NXG32<br>SIP/NXG32<br>SIP/NXG32  $\begin{array}{c} \hline 123 \\ 123 \end{array}$ VR/123<br>
IVR/123<br>
IVR/123<br>
IVR/123 2023-08-02 11:57:46<br>2023-08-02 11:36:11<br>2023-08-02 11:36:30 2023-08-02 11:57:56<br>2023-08-02 11:36:33<br>2023-08-02 11:35:47 00:00:09<br>00:00:09<br>00:00:21<br>00:00:16 ANSWERED<br>ANSWERED<br>ANSWERED Inbound<br>Inbound  $\overline{1}$ **Contract Contract**  $\mathbf{t}$  $\frac{1}{111}$  $123$ Inbound  $\frac{t}{t}$  $\overline{3}$ SP/NX632<br>SP/NX632<br>SP/9<br>SP/9<br>SP/9<br>SP/9  $\overline{a}$  $123$ IVR/123<br>SIP/NXG32 2023-08-02 11:34:51<br>2023-08-02 11:32:40 2023-08-02 11:35:16<br>2023-08-02 11:32:57 00:00:24<br>00:00:00 Inhound ANSWERED NO ANSWER  $n/a$ <br> $n/a$ <br> $n/a$ FAILED<br>FAILED<br>FAILED 00:00:00 2023-08-02 11:31:57 2023-08-02 11:31:57 Outbound  $\overline{6}$ 2023-08-02 11:31:00<br>2023-08-02 11:30:57 2023-08-02 11:31:00 00:00:00 Outboune Outbound  $\overline{8}$  $\begin{array}{c} 9 \\ 10 \\ 11 \\ 12 \\ 13 \\ 14 \end{array}$ 8001 SIP/8001 SIP/NXG32 2023-08-02 11:29:00 2023-08-02 11:29:00 00:00:00 Outbound NO ANSWER SiP/8001<br>SiP/8001 SIP/NXG32<br>SIP/NXG32  $\begin{array}{c} 00:00:00 \\ 00:00:00 \\ 00:00:00 \end{array}$ 8001 2023-08-02 11:28:38 2023-08-02 11:28:38 NO ANSWER Outbound 8001 2023-08-02 11:28:07 2023-08-02 11:28:07 NO ANSWER  $\sim$   $\sim$ Outbound SIP/8001<br>SIP/8001 8001  $-$ SIP/NXG32 2023-08-02 11:27:26 2023-08-02 11:27:26 00:00:00 Outbound NO ANSWER  $8001$  $n/mn$ 2023-08-02 11:27:06 2023-08-02 11:27:06  $00.00.00$ **Outbound** FAILED 8001 SIP/8001  $n/a$ 2023-08-02 11:26:00 2023-08-02 11:26:00 00:00:00 Outbound FAILED The Frid

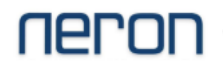

### **Recording:**

Advanced Feature >> CDR and Recording >> Recording

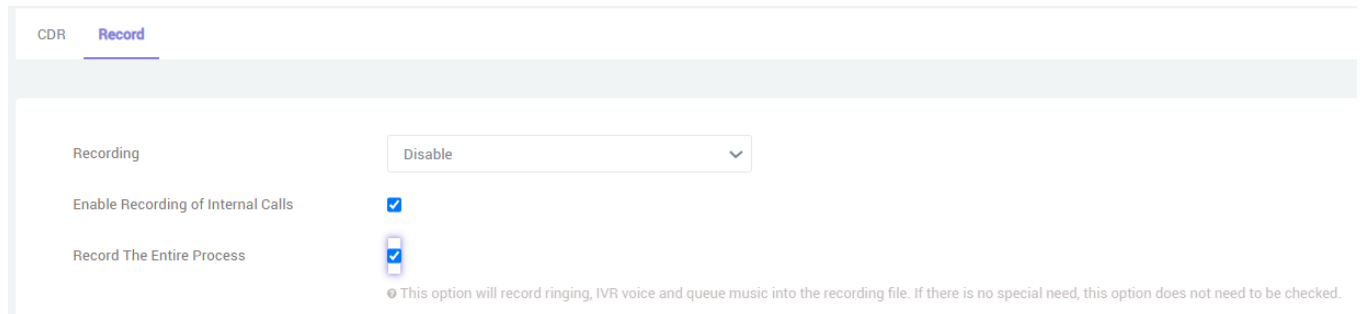

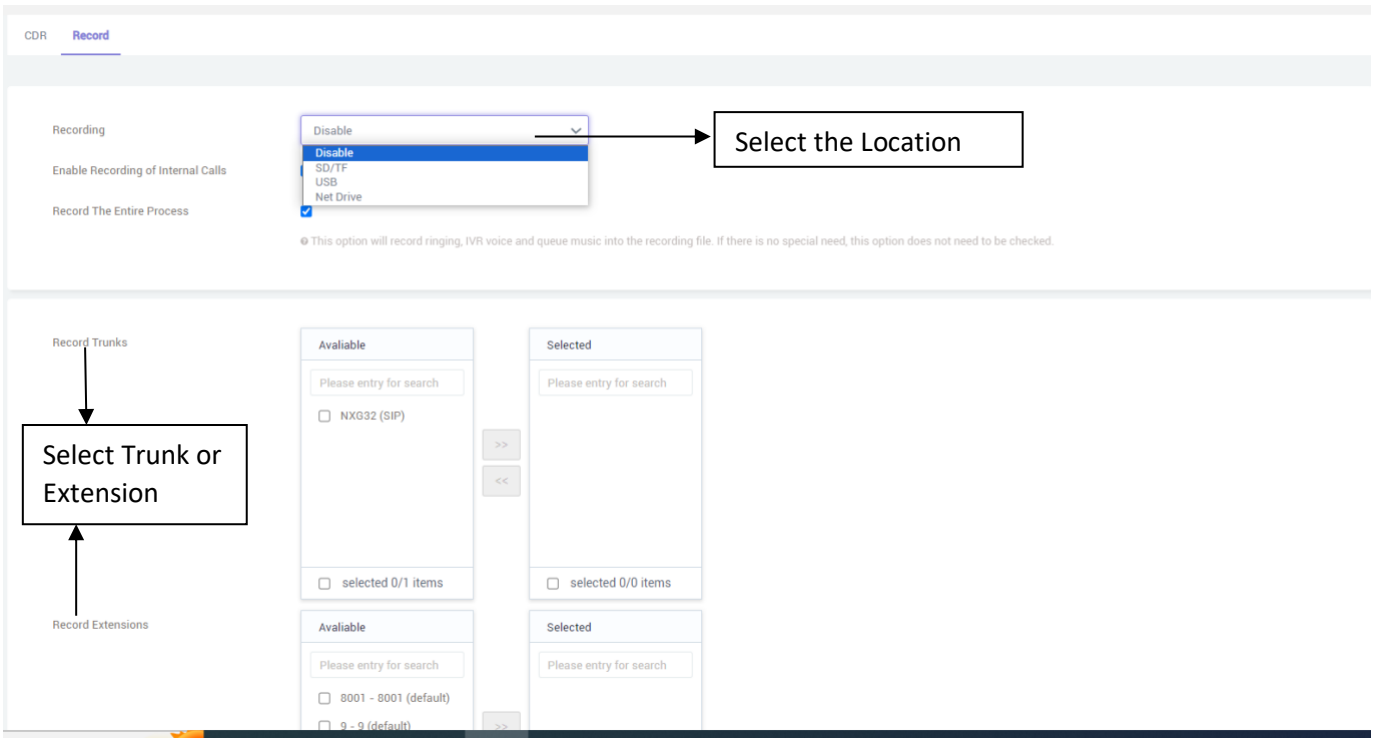

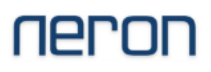

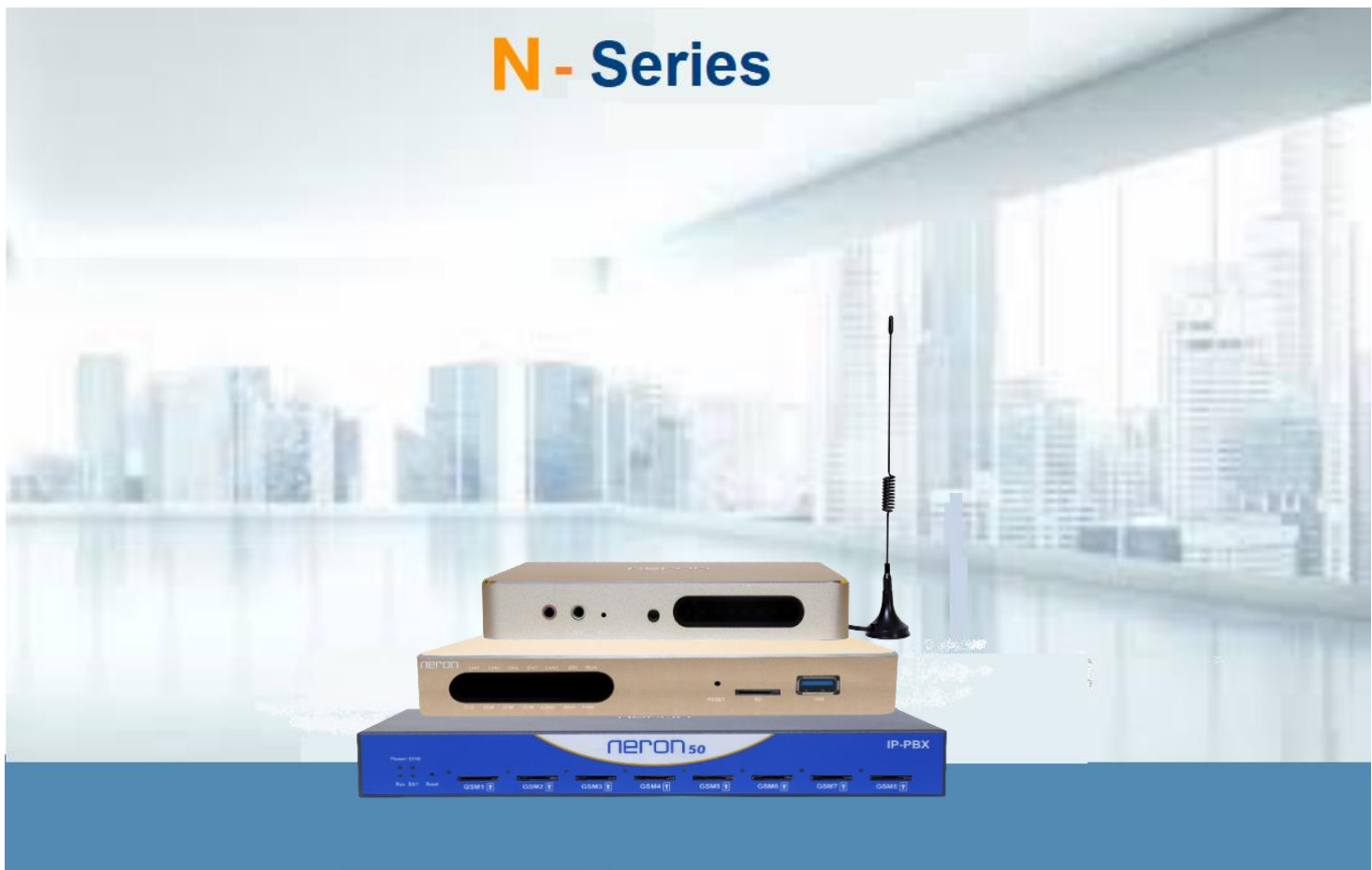

VolP FXO/FXS and GSM Gateway | SIP IP PBX

Support Portal : www.voipindia.com Email Helpdesk: support@nerontech.com support@voicnetworks.com

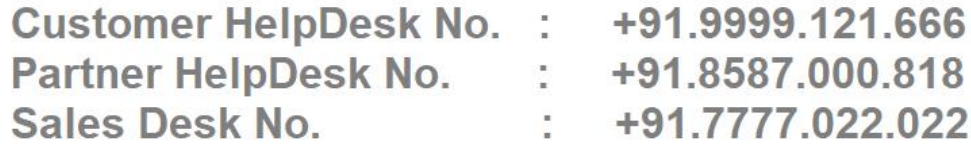

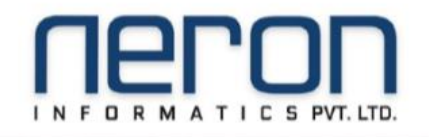